## **PAYMENT CENTER**

The **Payment Center** page serves as a hub to simplify user interface and provides easy setup and intuitive navigation by consolidating the tasks.

For CheckFree RXP financial institutions that also offer Popmoney®, some of the Popmoney features are presented in a more integrative and inclusive manner within the **Payment Center**. Adoption of the integrated Popmoney to CheckFree RXP integrative design feature will help increase adoption and usage of Popmoney. For example, users can view combined recipient/payee lists and combined activity.

To take advantage of this feature, your Financial Institution must have both CheckFree RXP and Popmoney enabled and meet the defined prerequisite criteria.

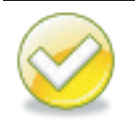

**Note.** Once at least one payee is added and at least one payment is made, the landing page is the Payment Center.

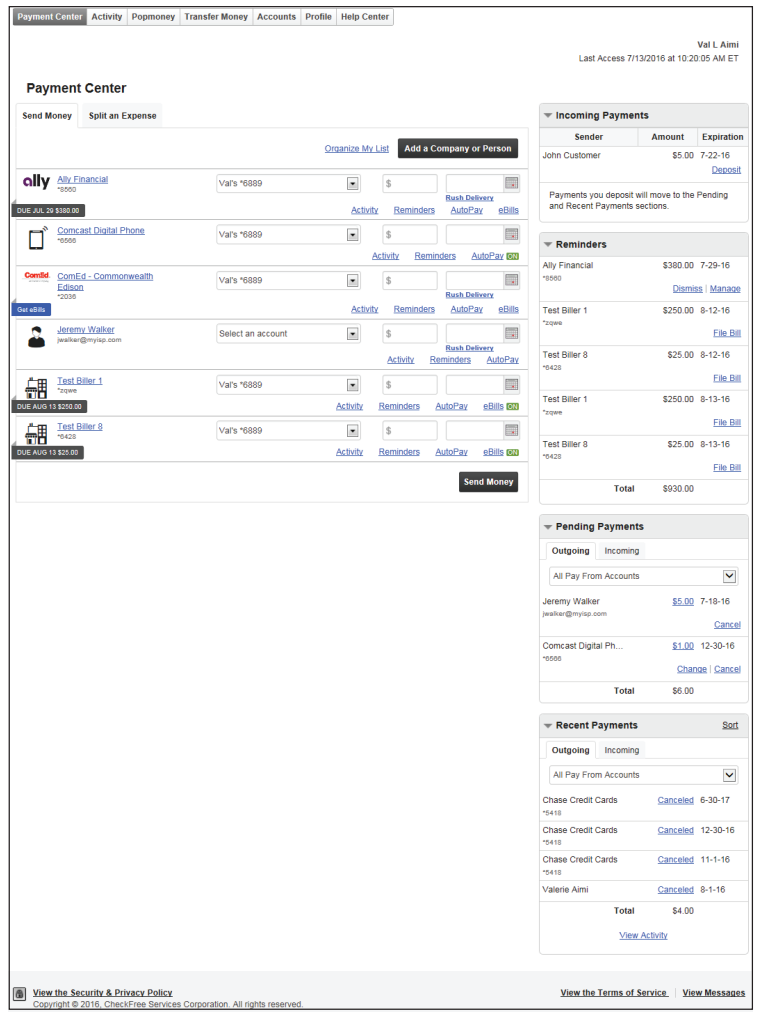

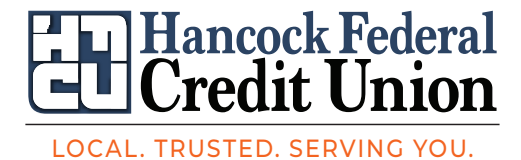

1701 E. Melrose Ave. | 125 Trenton Ave. | Findlay (419)424-0163 hancockfcu.com  $NCUA$ <sup> $\Box$ </sup>

## **Add a Company**

To add a company, complete the following steps:

- 1. From the **Payment Center**, click **Add a Company or Person**
- 2. Select the appropriate category
- 3. Select the payee icon or logo presented or choose the **Other Company** icon
- 4. Enter the required payee information
- 5. Click **Add Bill**.

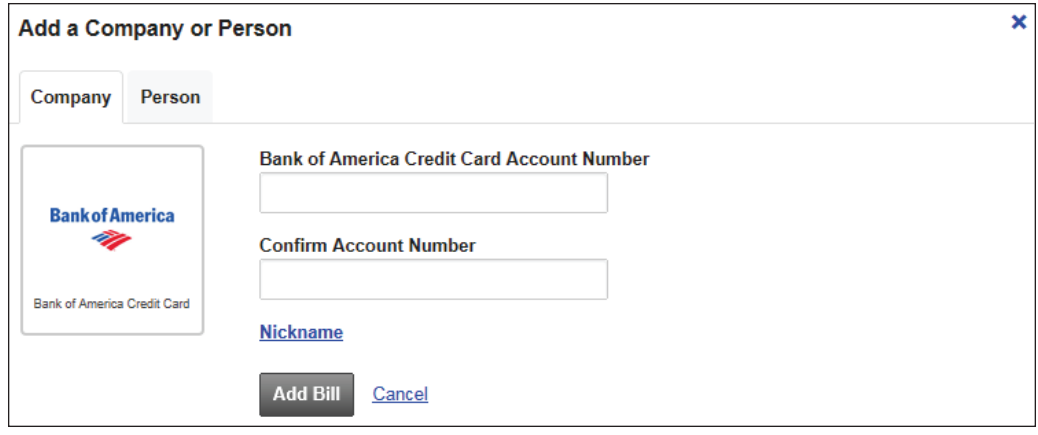

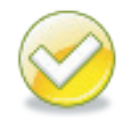

**Note.** A real-time connection with the payee (managed payees only) via web services takes place to validate the account number entered.

If the account number entered has an incorrect format, is unrecognized, or blocked for payments, a warning message appears advising the user to verify the account number.

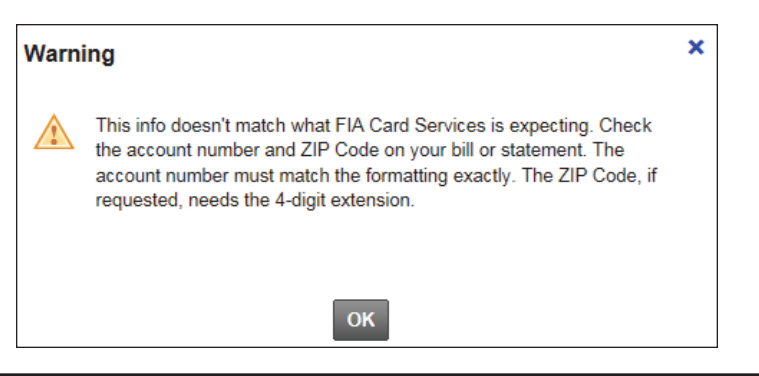

**Note.** The process is similar to the Onboarding process. The differences are:

- The subscriber is not prompted to make a payment
- If the payee offers eBills and supports the early activation/bill activation, the subscriber is prompted to add the eBill

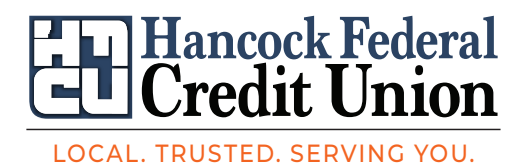

1701 E. Melrose Ave. | 125 Trenton Ave. | Findlay (419)424-0163 hancockfcu.com  $NCUA$ 

## **Add a Person**

The **Person** tab of the **Add a Company or Person** option, allows a payment to be sent to an individual (i.e. the paperboy) versus a company. The subscriber can then select how to deliver the payment to their personal payee (i.e., paper check or electronic using Popmoney)

To add a person, complete the following steps from the **Payment Center**:

- 1. Click **Add a Company or Person**
- 2. Select **Person** tab
- 3. Enter **First and Last Name** of personal payee

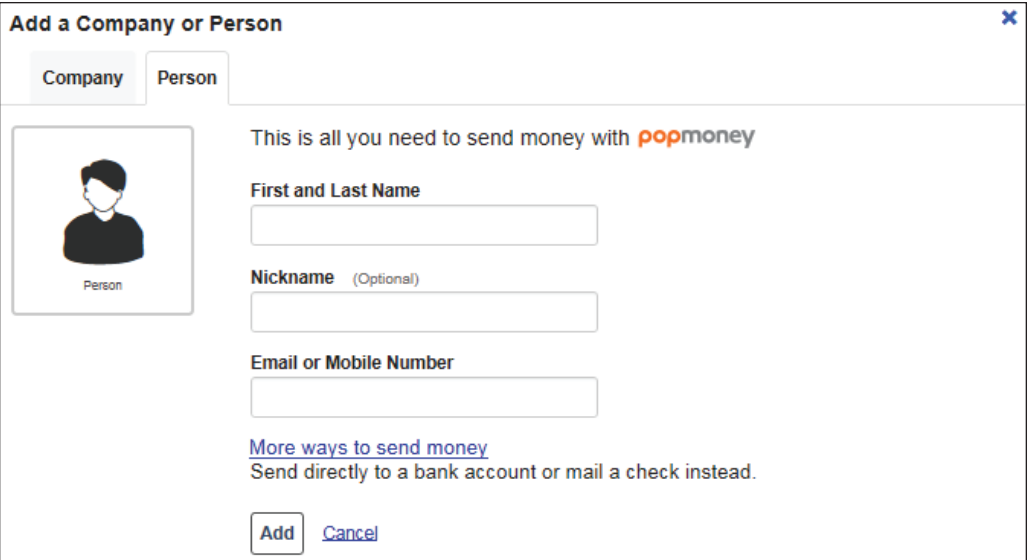

## 4. Enter an **Email or Mobile Number**

If the user wants to send payments to the payee's bank account or mail a check(not send payment using Popmoney), they click the **More ways to send money** link.

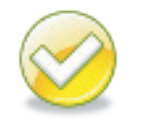

**Note.** When adding the payee for the first time, the subscriber can add both the Bill Pay (mailing address) and tokens (email address, mobile phone number, or bank account) for Popmoney.

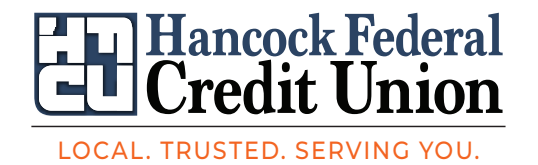

1701 E. Melrose Ave. | 125 Trenton Ave. | Findlay (419)424-0163 hancockfcu.com  $NCUA$ 

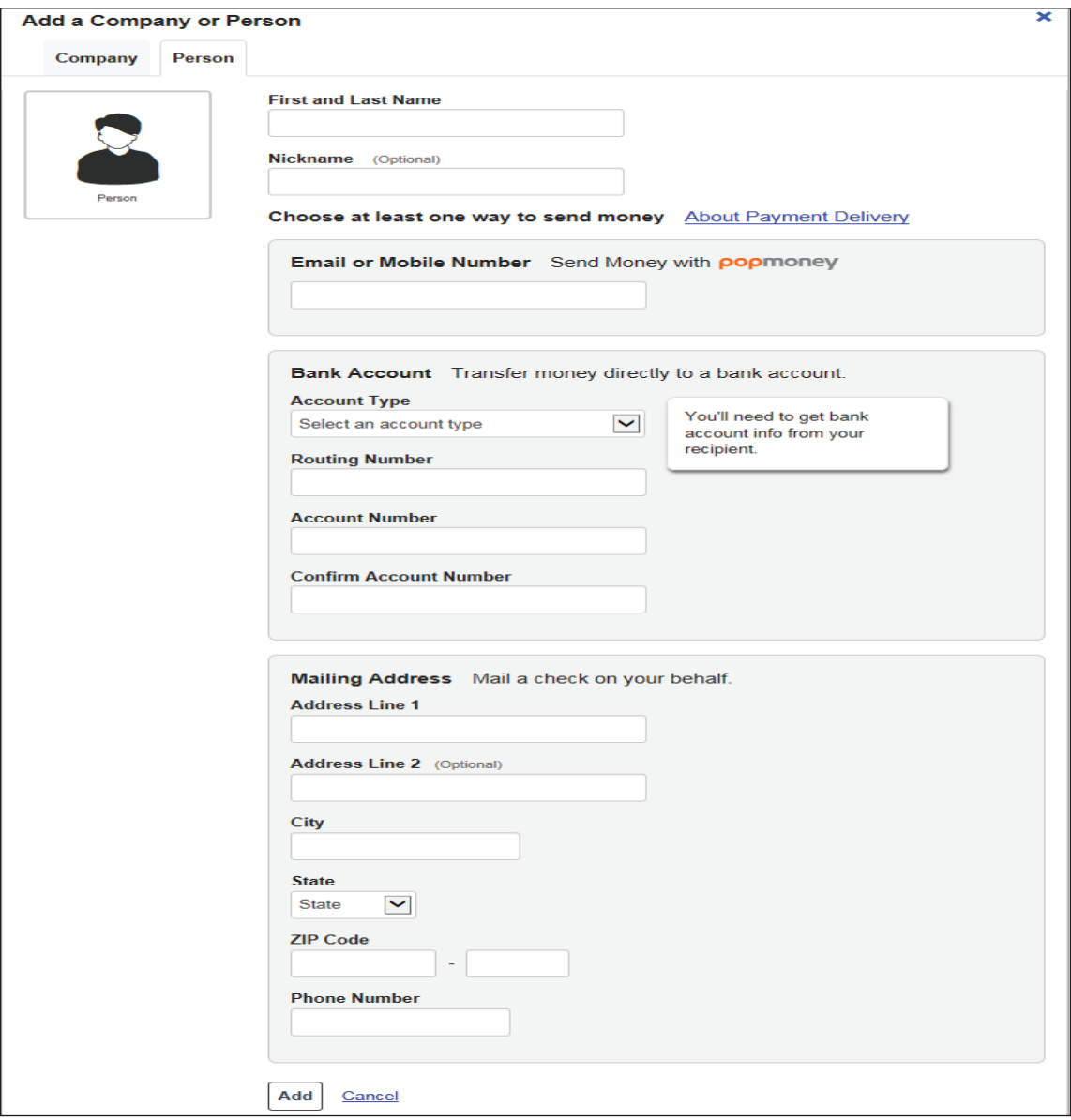

b. **Bank Account or Mailing Address** provides the user to send a Popmoney payment to a recipients bank account or mail a paper check (non-Popmoney payment). To use either option the user:

- i. Enters the requested information
- ii. Clicks **Add**

**Note.** Popmoney not yet activated by the subscriber? The subscriber is encouraged to learn about and/or activate Popmoney using appropriate links(not pictured).

When Popmoney is activated from this screen, the subscriber will be required for security purposes to access the **Profile - Popmoney** tab and verify their primary email address (email listed on Bill Pay profile).

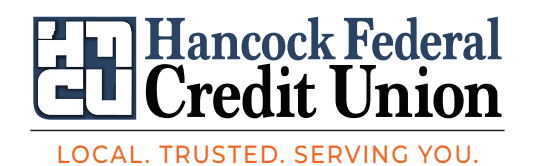

(419)424-0163 hancockfcu.com **NGUA** A 1701 E. Melrose Ave. | 125 Trenton Ave. | Findlay